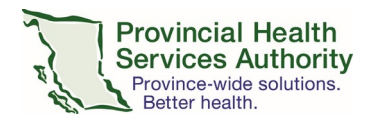

# **Reviewing Medical Staff Reappointments in Committee Manager**

## Purpose

This document describes how reviewers are able to access a providers' Reappointment documents in Committee Manager, review the information and add comments and recommendations. This procedure assumes that you have already set up your Committee Manager user account. For instructions on Committee Manager account activation and troubleshooting, please see Appendix A.

# Tools/Enabling Applications

[Committee Manager](https://committee.bcmqi.ca/Prod/CommitteeManager/Account)

# Procedure

### Logging into Committee Manager

- 1. Navigate to [Committee Manager](https://committee.bcmqi.ca/Prod/CommitteeManager/Account) using any browser of your choice (The preferred and tested browser for Committee Manager is Google Chrome. Most other browsers should also work e.g. Internet Explorer 11, or the latest versions of Firefox, Safari or Microsoft Edge.
- 2. Enter your **Email/User ID** and **password.**
- 3. Click **Log On.**

### Selecting a Facility or Select the Provider

1. Select a facility or provider.

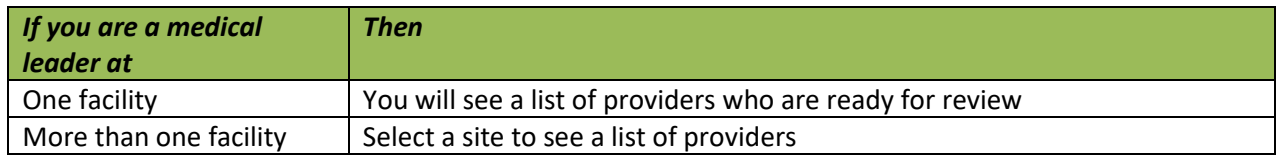

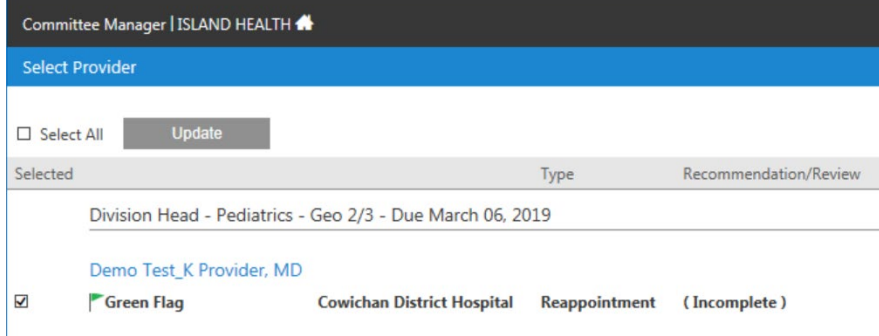

2. Select the provider you wish to review and provide recommendations for.

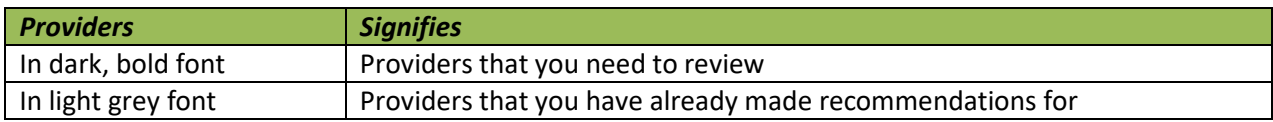

3. Once you have selected a provider, you will be presented with detailed information organized into seven tabs.

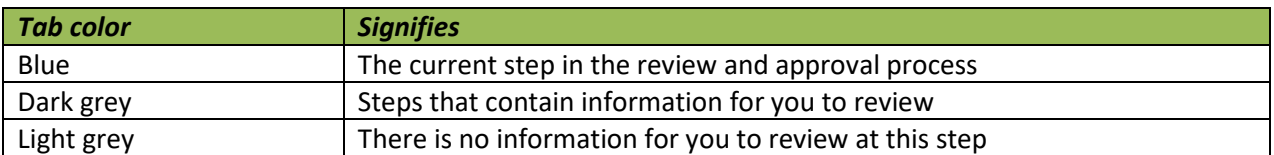

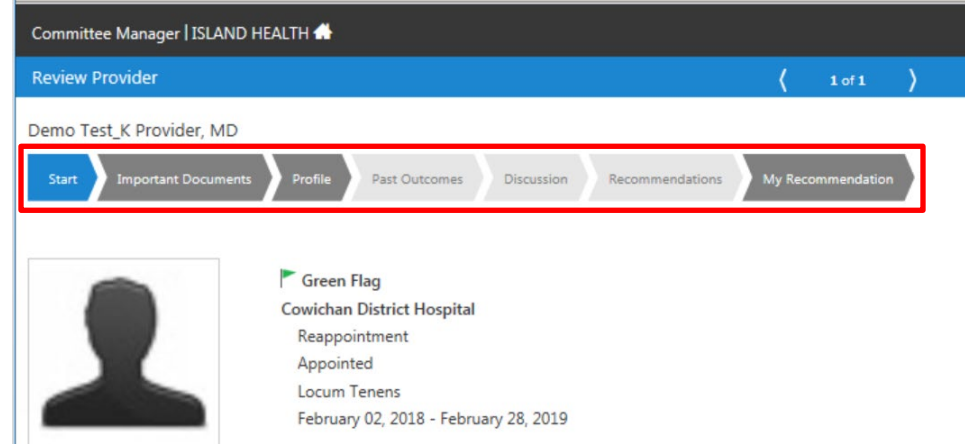

### Reviewing a Provider's Reappointment

- 1. Click the **Start** tab.
	- a. Review the **flag** and **flagged notes** (if applicable)

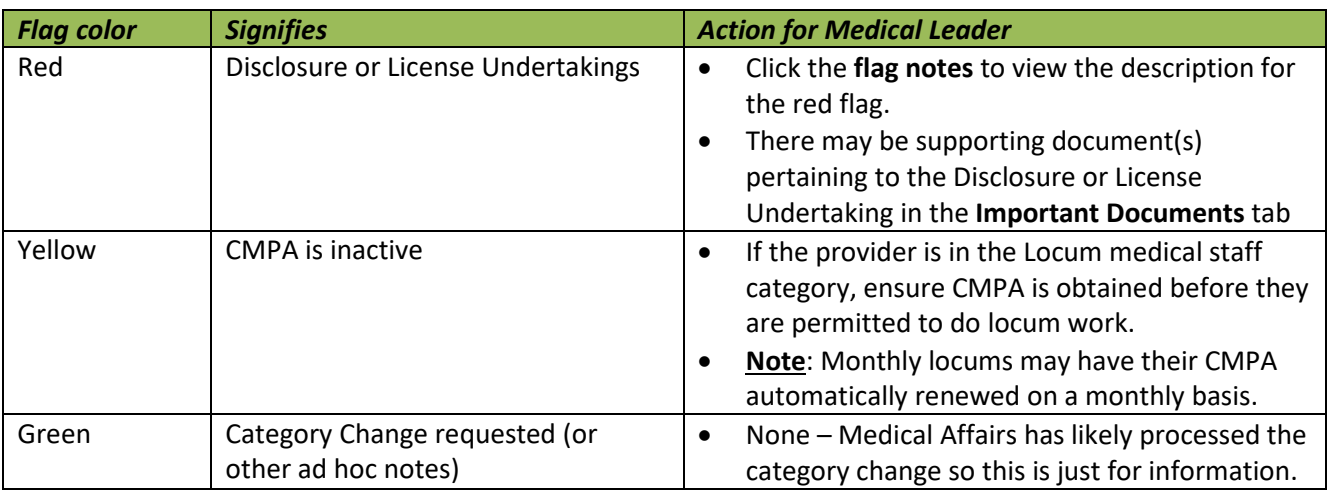

- b. Review other general information on this page
	- i. Status (e.g. Appointed, Leave of Absence)
	- ii. Staff Category (e.g. Active, Locum Tenens, Consulting, etc.)
	- iii. The appointment year (all PHSA medical staff are currently on an annual cycle)

#### 2. Click the **Important Documents** tab.

This tab is where you will review the provider's documents, including:

- Reappointment Application
- Confirmation of Sites Form
- Privilege Dictionary(ies)
- Documents pertaining to a Disclosure or License Undertaking, if applicable
- Additional documents submitted by the provider, if applicable

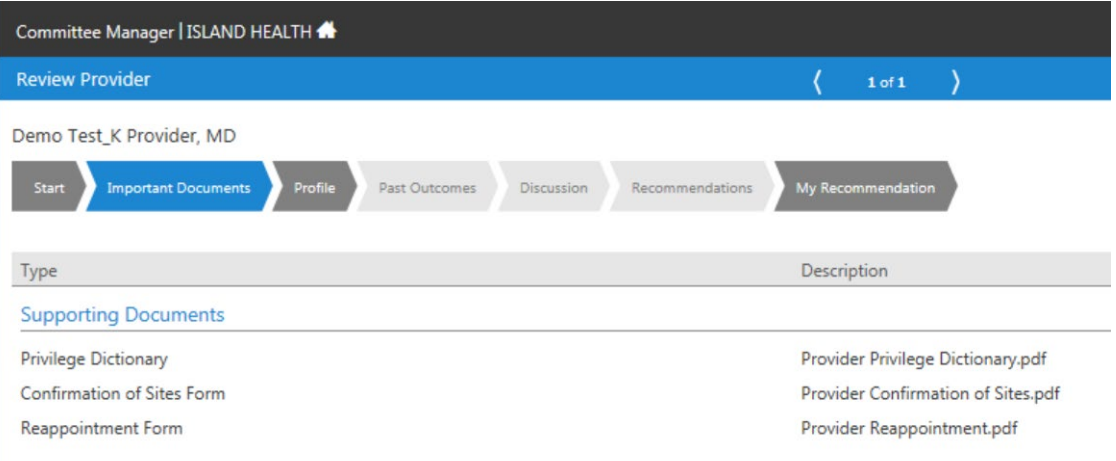

- a. Click on each document to open in a new window for review.
- b. When reviewing the **Privilege Dictionary(ies):**
	- i. Please consider taking the following eLearning modules that provide a concise overview of how to review a privileging dictionary and process a request for additional privileges.
		- [Completing a Privileging Dictionary](https://learninghub.phsa.ca/Courses/23412/completing-a-privileging-dictionary) (for all Medical Staff)
		- [Reviewing a Privileging Dictionary](https://learninghub.phsa.ca/Courses/23983/reviewing-a-privileging-dictionary) (for Medical Leaders)
	- ii. You may wish to refer to the **Privileges Request Summary** for each of your staff that was included with these instructions. This document provides a quick summary of each members' current privileges that will be renewed (marked 'Approved'), as well any new privileges that they may have requested (marked 'Requested') for approval. It is still **important to review each privileging dictionary directly**, because any comments provided by the applicant will not be displayed on the summary report.
	- iii. You may see privilege requests for more than one facility for a given provider (if applicable), but note, you will only make recommendations for the privileges requested at your facility.
- c. If, after reviewing all documents, you have Comments or Conditions for the privileges, you will have the opportunity to document these in the **My Recommendation** tab.
- 3. Click the **Profile** tab.

This tab displays information that is contained in the Cactus database: addresses, specialties, license and insurance expiry dates.

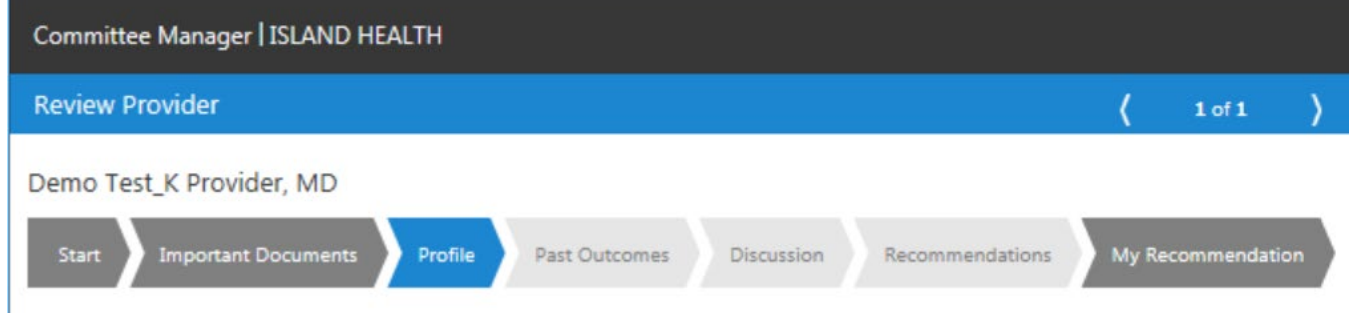

#### 4. **Past Outcomes, Discussion** and **Recommendations** tabs

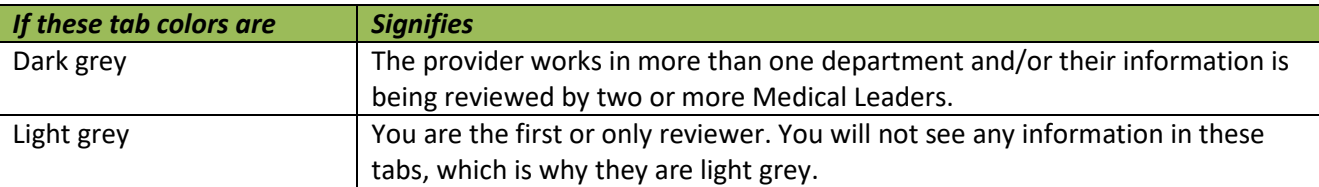

#### 5. Click the **My Recommendation** tab.

- a. Select the appropriate **recommendation** from the drop down box.
- b. Enter **comments or conditions for privileges** in the text field, if applicable (these notations will only be received by Medical Affairs, not by the provider).
	- i. Please be as concise as possible if you are entering Conditions and separate the conditions from any general comments.
- c. Click on the **checkbox** agreeing that you have reviewed the information.
- d. Click **Submit.**

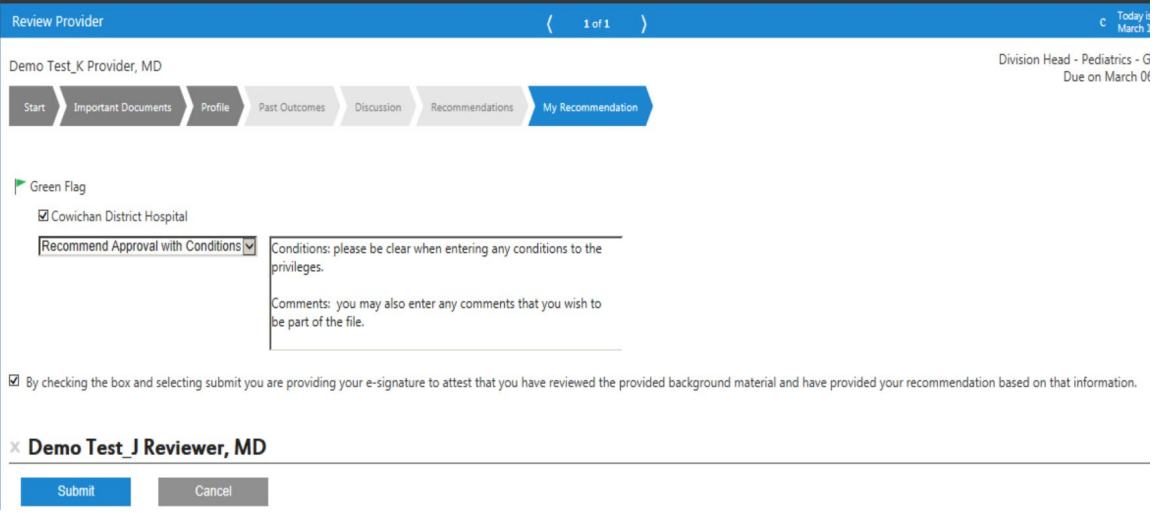